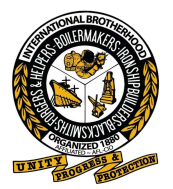

Start by visiting<https://gsceverywhere.ca/login>

Registering username to email

**1.** If logging in for the first time, select "Register your account".

NOTE: "Click here" in the banner takes you to the same place as "Register your account".

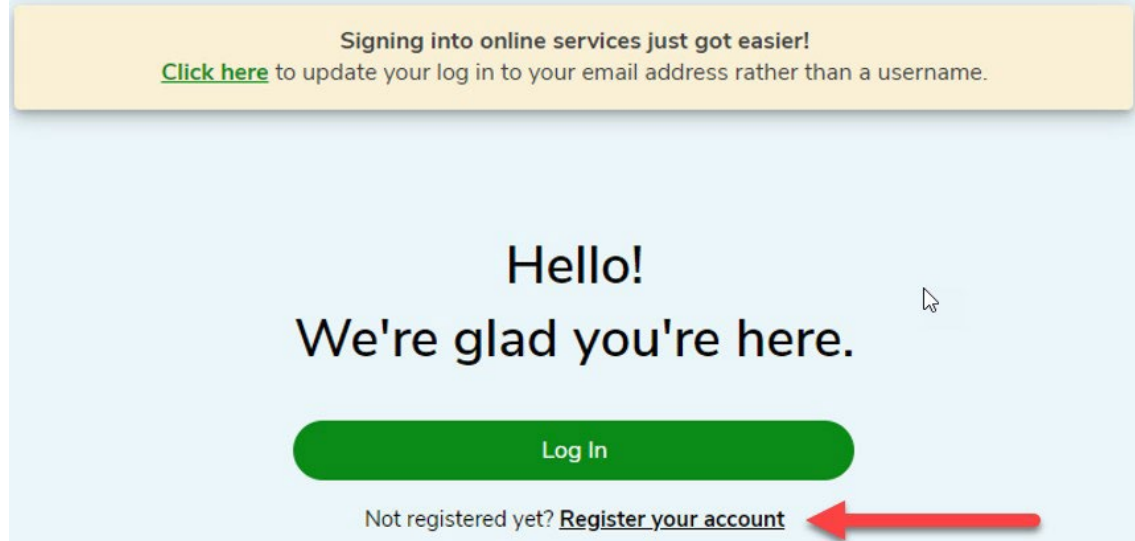

**2.** Enter details requested - email address, confirm email address. Click "Next".

# **Enter Your Email**

Enter your email address you wish to sign in with Email address: Confirm email address: Click here to learn why we need your email address and how we plan on using it. After registration, you can change your email address and contact preferences in your account settings at any time. Next Having trouble? Find help in our support centre or Click here to watch the registration video.

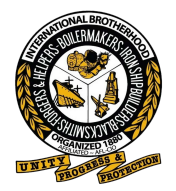

# 3. A verification code will be sent to the email entered in the previous step.

We've sent you an email

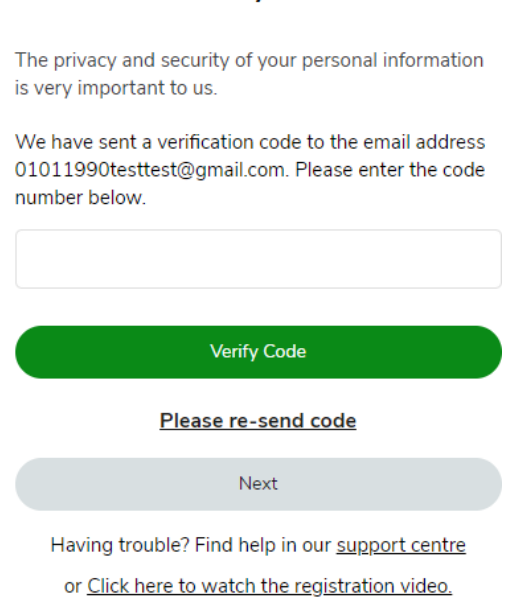

Cancel

4. Sample Email with 6-digit numeric code: NOTE: The verification code can be copied from the email.

# Verify your email Verifiez votre e-mail

Please use the code below to complete your email verification.

Veuillez utiliser le code ci-dessous pour compléter votre vérification d'e-mai.

> Your code is: Votre code est : 959118

> > Thank you. Merci.

**GreenShield** 

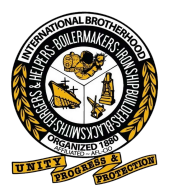

**5.** Enter verification code, click verify code, click next.

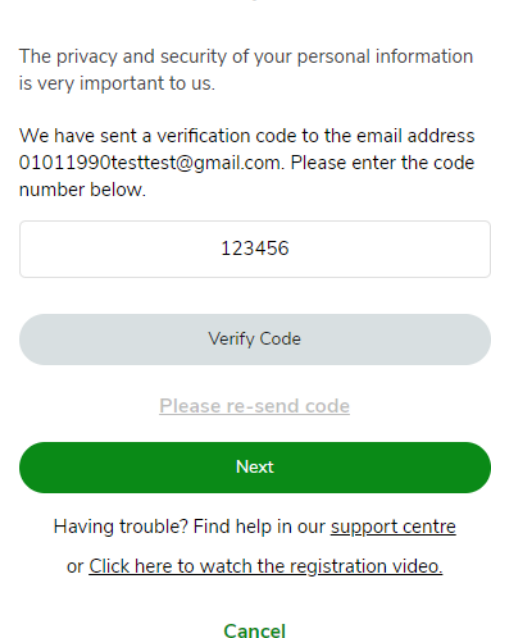

We've sent you an email

**6.** Password creation must meet the criteria outlined below. Enter password, re-enter password. Click "Next".

NOTE: Existing password for web account can be reused if it meets the criteria.

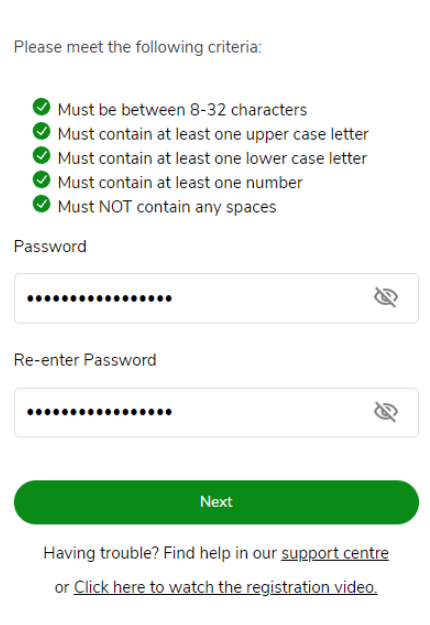

**Create Your Password** 

Cancel

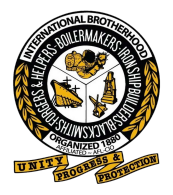

**7. Direct Deposit information will only be displayed if we do not have the information on file.** This message will display:

Enter details requested – transit Number, Bank Number, Account Number or select skip for now. Click 'Next".

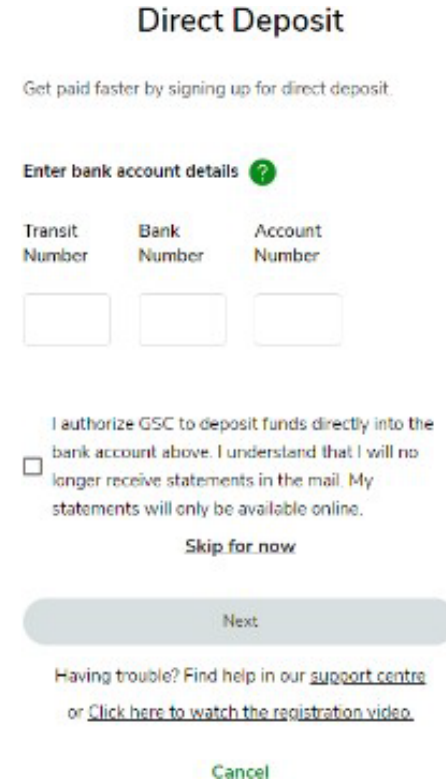

**8.** Click "Finalize Registration".

### **One Final Step**

Your new email login will be:

#### 01011990testtest@gmail.com

Click the button below to complete the registration process.

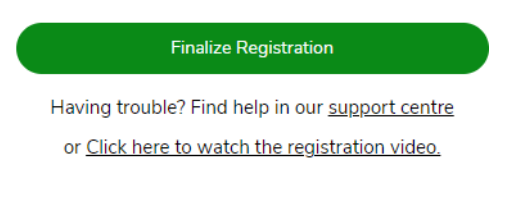

Cancel

9. Congratulations! Account is successfully set up.

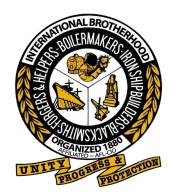

# Congratulations!

You've successfully setup your Email Address as your Login ID.

From now on when you sign in, enter your Email Address and your updated password.

Login to GreenShield

Having trouble? Find help in our support centre

or Click here to watch the registration video.

Cancel